## **ИНСТРУКЦИЯ**

## **Создание интерактивного кроссворда в MS EXCEL 2010**

- 1. Запустите табличный процессор Microsoft Excel: Пуск все программы Microsoft Office Microsoft Office Excel.
- 2. Отформатируйте ячейки листа, установив оптимальные размеры ячеек (создайте «квадратную» сетку кроссворда) и более крупный шрифт (например 16): Выделите весь лист, щелкнув между ячейками А1

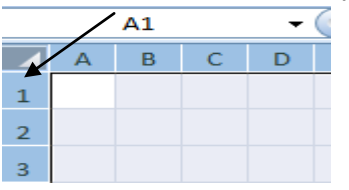

- 1. Выберите **Главная – Ячейки – Формат – Высота строки**
- Установите высоту строки 20
- 2. Выберите **Главная – ячейки – Формат – Ширина столбца**
- Установите ширину столбца 4

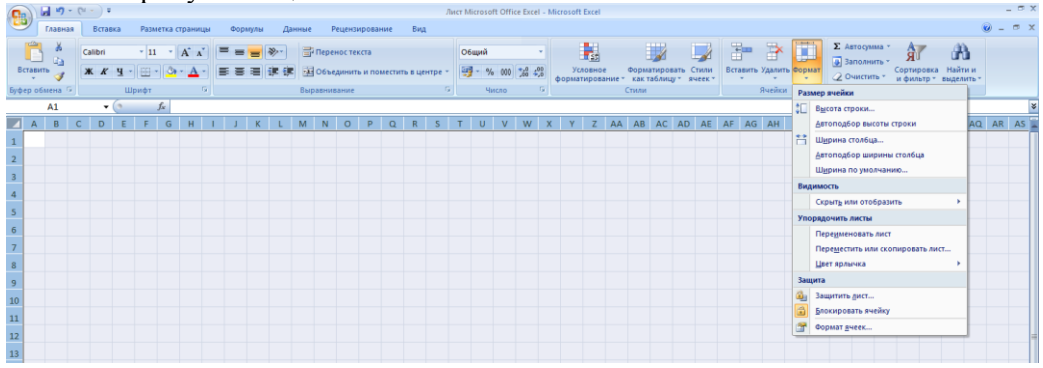

- 3. Заполните слова кроссворда по горизонтали и по вертикали (каждая буква слова пишется в отдельную ячейку).
- 4. Прорисуйте сетку кроссворда в рабочей области листа. Для этого выделите необходимые ячейки (держите клавишу Ctrl и щелкаем мышкой по заполненным ячейкам), вкладка **Главная** – значок Границы **– Все границы**

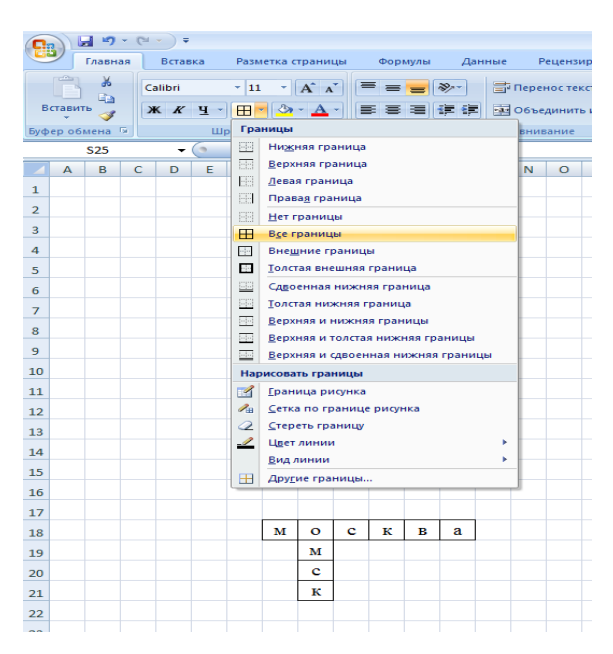

5. Чтобы ученики смогли проконтролировать себя, нужно сделать проверку ответов автоматической. Принцип проверки: если вставленная учеником буква верная, то происходит окрашивание этой буквы в другой цвет и заливка ячейки. Если неверно, то буква не меняет цвет и окрашивание фона не происходит.

Для этого нужно для каждой ячейки кроссворда выполнить следующее:

- Выделить ячейку
- Выбрать на вкладке Главная **Условное форматирование Правила выделения ячеек** – **Равно**, в появившемся окне впечатываем правильную букву и нажимаем ОК (цвет и заливку можно поменять);

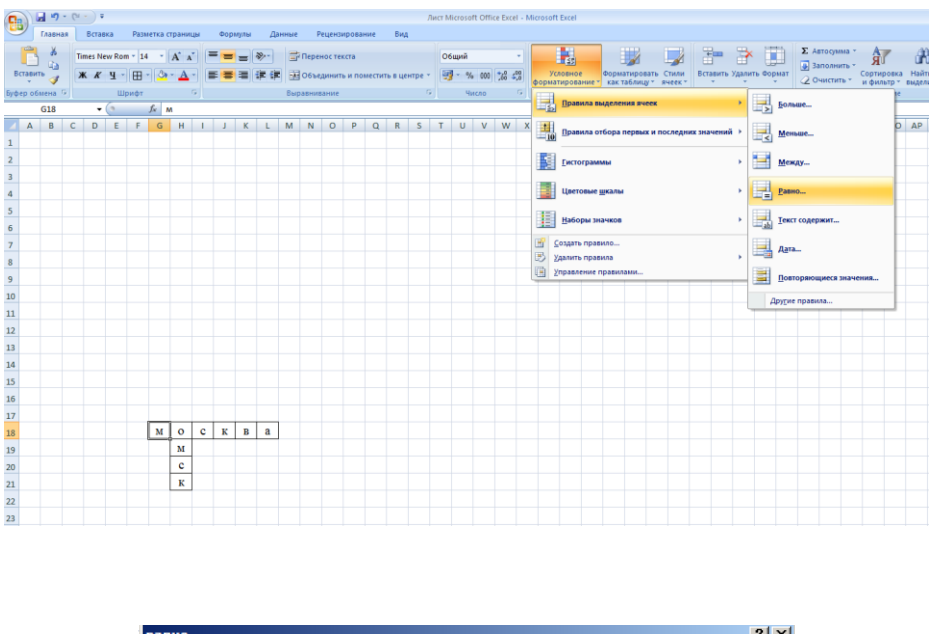

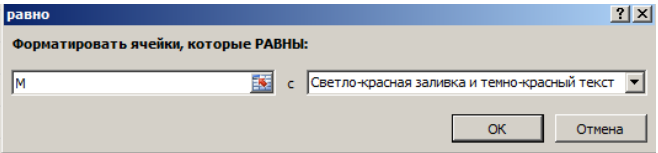

6. На листе кроссворда из ячеек удаляем буквы. В первой букве слова ставим цифры. И сбоку/ниже прописываем вопросы к кроссворду (см. ниже пример)

Вариант 2: можно оформить вопросы в виде примечаний для ячеек. Чтобы создать примечание для ячейки нужно: выделить ячейку, выбрать **Рецензирование – Создать примечание**. Внести текст вопроса в рамку примечания. При необходимости можно применять заливку примечания и шрифтовое оформление (Главная). Удалить или изменить примечание можно при нажатии на соответствующее окно

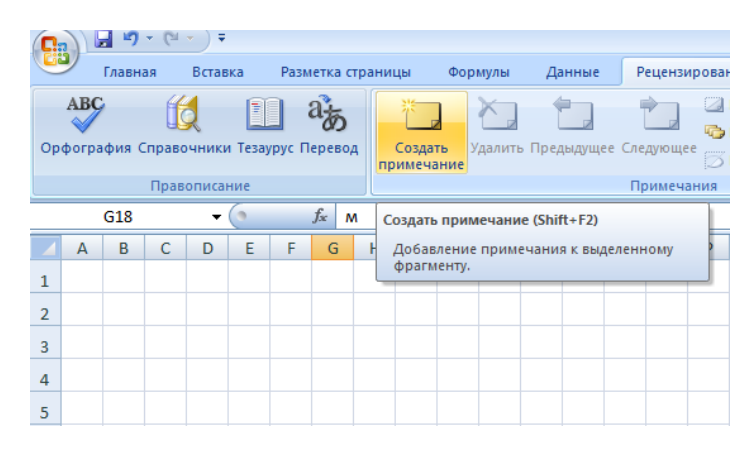

При написании вопроса в примечании текст вопроса появляется при нажатии на красный уголок первой буквы слова

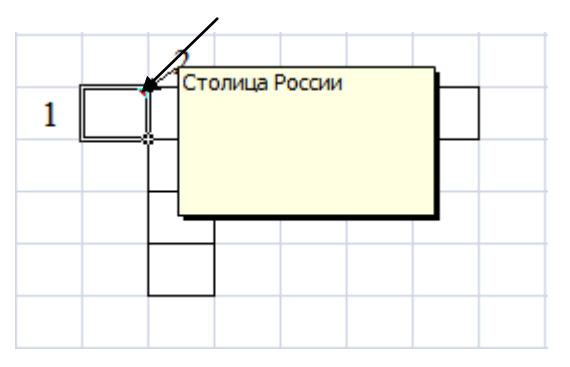

- 7. Оформите кроссворд: введите название кроссворда, используя **Объект WordArt** (Вставка – Текст – WordArt), переместите название вверх.
- 8. Если требуется, впишите правила заполнения. Отформатируйте размер букв, при желании вставьте иллюстрации, картинки, цветные заголовки и т.д. (Вставка – Рисунок/Картинка). Если необходимо, можно вставить цветной фон – подложку: Разметка страницы – Подложка (выберите рисунок, нажмите ОК).
- 9. Скройте сетку на листе: выберите **Разметка страницы** Сетка «снимите галочку» в окне Вид.

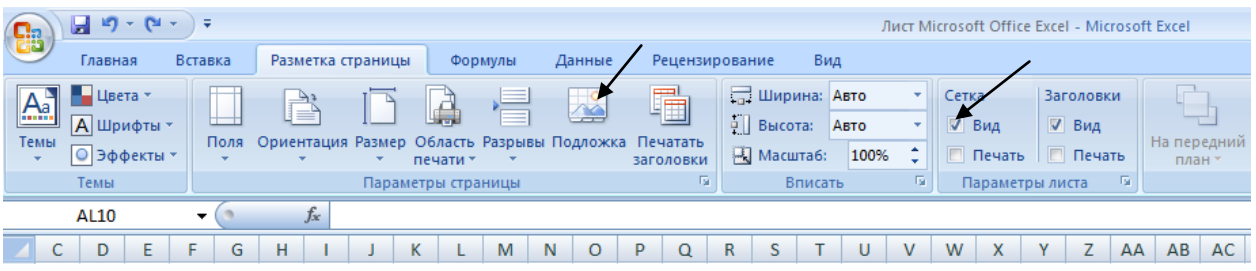

10. Проверьте работу кроссворда, сохраните кроссворд .

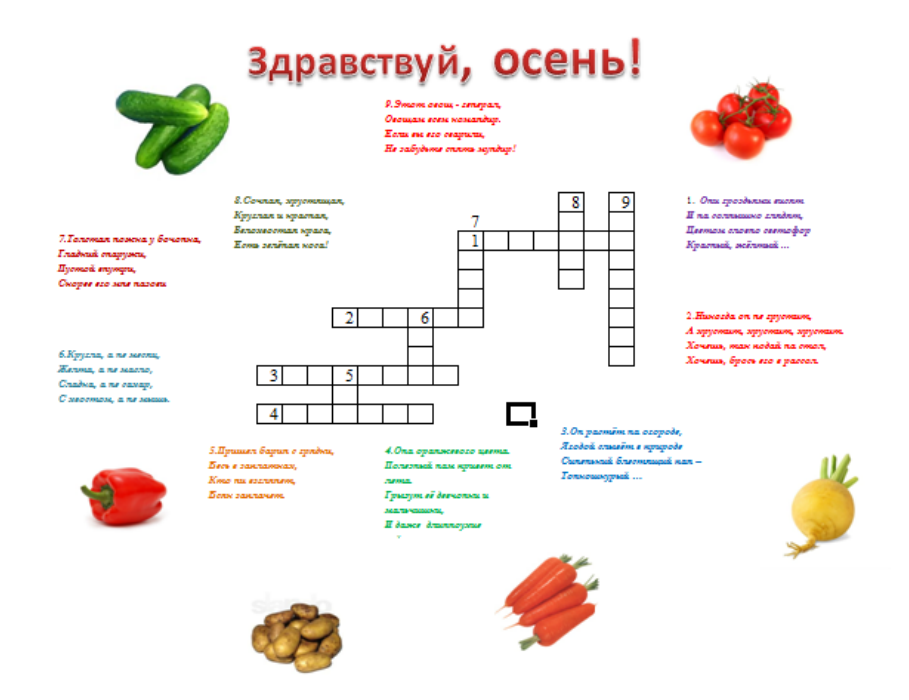